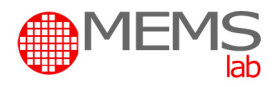

# **MIKROSYSTEMY (MEMS) - laboratorium**

# **Ćwiczenie nr 1**

*Piezorezystancyjny czujnik ciśnienia: modelowanie membrany krzemowej – podstawowego elementu piezorezystancyjnego czujnika ciśnienia*

### **Cel i zakres ćwiczenia:**

Celem ćwiczenia jest zbadanie wpływu grubości, kształtu i konstrukcji membrany krzemowej mikromechanicznego czujnika ciśnienia na zakres mierzonych ciśnień.

Głównym zadaniem jest zaprojektowanie w programie AutoCAD struktury takiego czujnika według zaleceń prowadzącego, a następnie zamodelowanie pracy membrany krzemowej dla różnych wartości ciśnienia pobudzającego i wyciągnięcie wniosków z wyników symulacji. Otrzymane wyniki należy zweryfikować z wartościami uzyskanymi podczas pomiaru ugięcia membrany w funkcji ciśnienia (ćwiczenie nr 2\*). \*dotyczy, jeśli ćwiczenie nr 2 zostało wcześniej wykonane

## **Przebieg ćwiczenia:**

Ćwiczenie składa się z trzech etapów:

- $\bullet$  etap 1 zaprojektowanie struktury czujnika ciśnienia w programie AutoCAD,
- etap 2 zamodelowanie zaprojektowanej struktury w programie Comsol Multiphysics,
- $\bullet$  etap 3 prezentacja wyników.

#### *1. Projekt membrany*

Powszechnie produkowany czujnik ciśnienia (przykład na rysunku poniżej – produkcja ITE Warszawa) składa się z części krzemowej osadzonej na słupku szklanym o wysokości 2 mm. W podłożu krzemowym o grubości 380 µm, metodami mikromechanicznymi i mikroelektronicznymi, wytworzono membranę krzemową oraz w jej górnej części rezystory wdyfundowane (piezorezystory) i kontakty elektryczne. Tak przygotowane podłoże łączy się w procesie bondingu anodowego z podłożem szklanym zawierającym szereg przelotowych otworów. Następnie, strukturę dzieli się na niezależne chipy – miniaturowe piezorezystancyjne czujniki ciśnienia – o wymiarach planarnych około 2,2 x 2,2 mm<sup>2</sup> i wysokości 2,38 mm. Membrana krzemowa ma najczęściej wymiary 1 x 1 mm<sup>2</sup> i grubość dostosowaną do zakresu ciśnień roboczych.

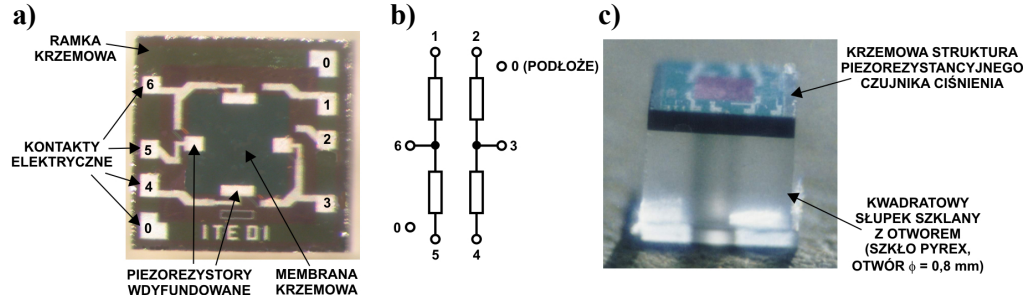

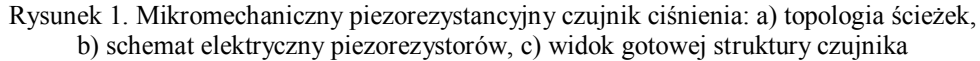

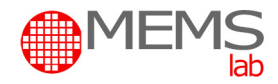

W projekcie AutoCAD mikromechanicznego czujnika ciśnienia należy zatem przyjąć, że:

- struktura czujnika wykonana jest w podłożu krzemowym o orientacji krystalograficznej (100),
- do wytworzenia membrany zastosowano mokre anizotropowe trawienie krzemu.

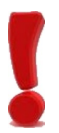

#### UWAGA:

Prowadzący wskazuje modele membran z zestawu w Tabeli 1, których parametry należy zbadać podczas ćwiczenia.

Podczas ćwiczenia i w sprawozdaniu należy przedstawić rysunek techniczny oraz oznaczenia projektowanych membran zgodnie z Rysunkiem 2 i Tabelą 1.

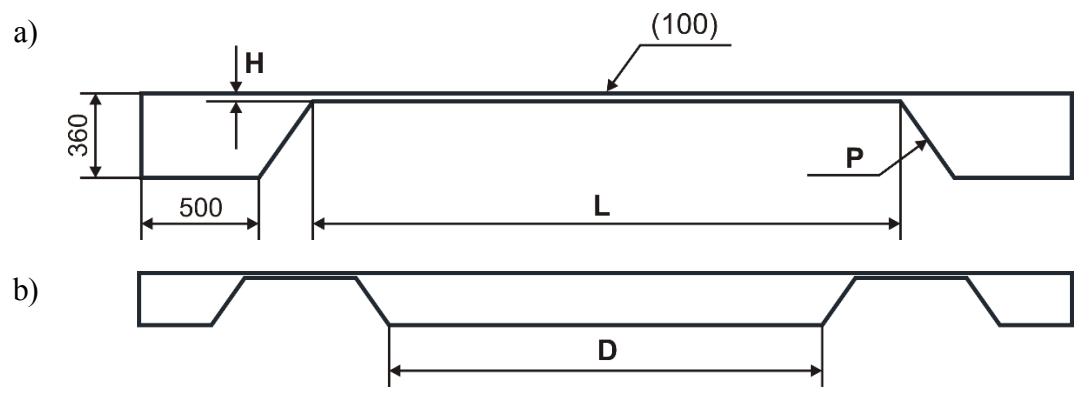

Rysunek 2. Schemat przekroju membrany krzemowej: a) bez wzmocnienia, b) ze wzmocnieniem (wymiary podane w mikrometrach)

| Wersja | [mm] | $H$ [ $\mu$ m] | P(hkl) | D<br>[mm] |
|--------|------|----------------|--------|-----------|
| A      | ۷.۱  | 1/2            | 111    |           |
|        |      | 35             | 111    |           |
|        |      | 7 <sub>0</sub> | 111    |           |
|        |      | 17,5           | 111    |           |
| F      |      | 35             | 111    |           |
|        |      |                | 111    |           |
|        |      | 35             | 111    |           |
|        |      |                | 10     |           |

Tabela 1. Parametry membran krzemowych

#### *2. Modelowanie pracy membrany*

Przeprowadzenie poprawnej symulacji obejmuje:

- wybranie odpowiedniego modułu symulacji w programie COMSOL,
- zaimportowanie zaprojektowanego modelu membrany z pliku DXF,
- określenie materiału, z jakiego zbudowany jest model,
- określenie warunków brzegowych,
- nałożenie odpowiedniej siatki elementów skończonych (podział modelu na trójkąty),
- umiejętną prezentację wyników.

Zadaniem jest wykonanie kilkunastu symulacji, gdzie parametrem będzie ciśnienie działające na membranę krzemową, a wynikiem wartości ugięcia oraz naprężenia.

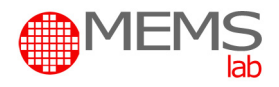

#### *3. Prezentacja wyników.*

Realizujący ćwiczenie przygotowuje zwarty raport, w którym zawarty jest m.in. czytelny opis modelowanej struktury (w tym rysunki techniczne i zestawienie parametrów) oraz wyniki modelowania w formie obrazów graficznych 2D i 3D, przekrojów i wykresów zależności ugięcia i/lub naprężenia w funkcji siły dla wszystkich modelowanych membran.

# **Opis programu COMSOL Multiphysics:**

#### *1. Wybranie odpowiedniego modułu do symulacji.*

- 1. Uruchom program *COMSOL Multiphysics*,
- 2. W oknie dialogowym *Model Navigator*, zakładce *New*, wybierz: *Space dimension: 2D Application Modes / MEMS Module / Structural Mechanics / Plane Stress / Static analysis*

Wybór zatwierdź przyciskiem *OK* - pojawi "czyste" się okno programu.

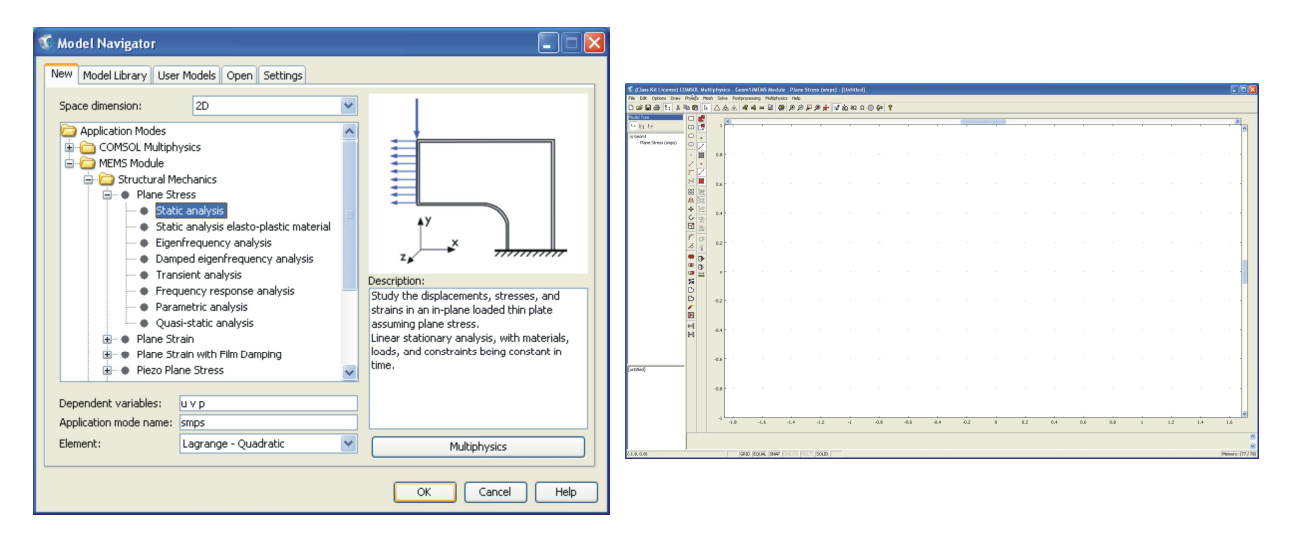

#### *2. Importowanie pliku AutoCAD do programu Comsol Multiphisics*

#### 2.1. Import pliku.

Zaimportuj odpowiedni plik z rozszerzeniem DXF wykorzystując funkcję: *File / Import / CAD Data From File …*

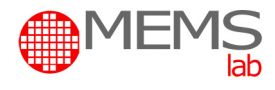

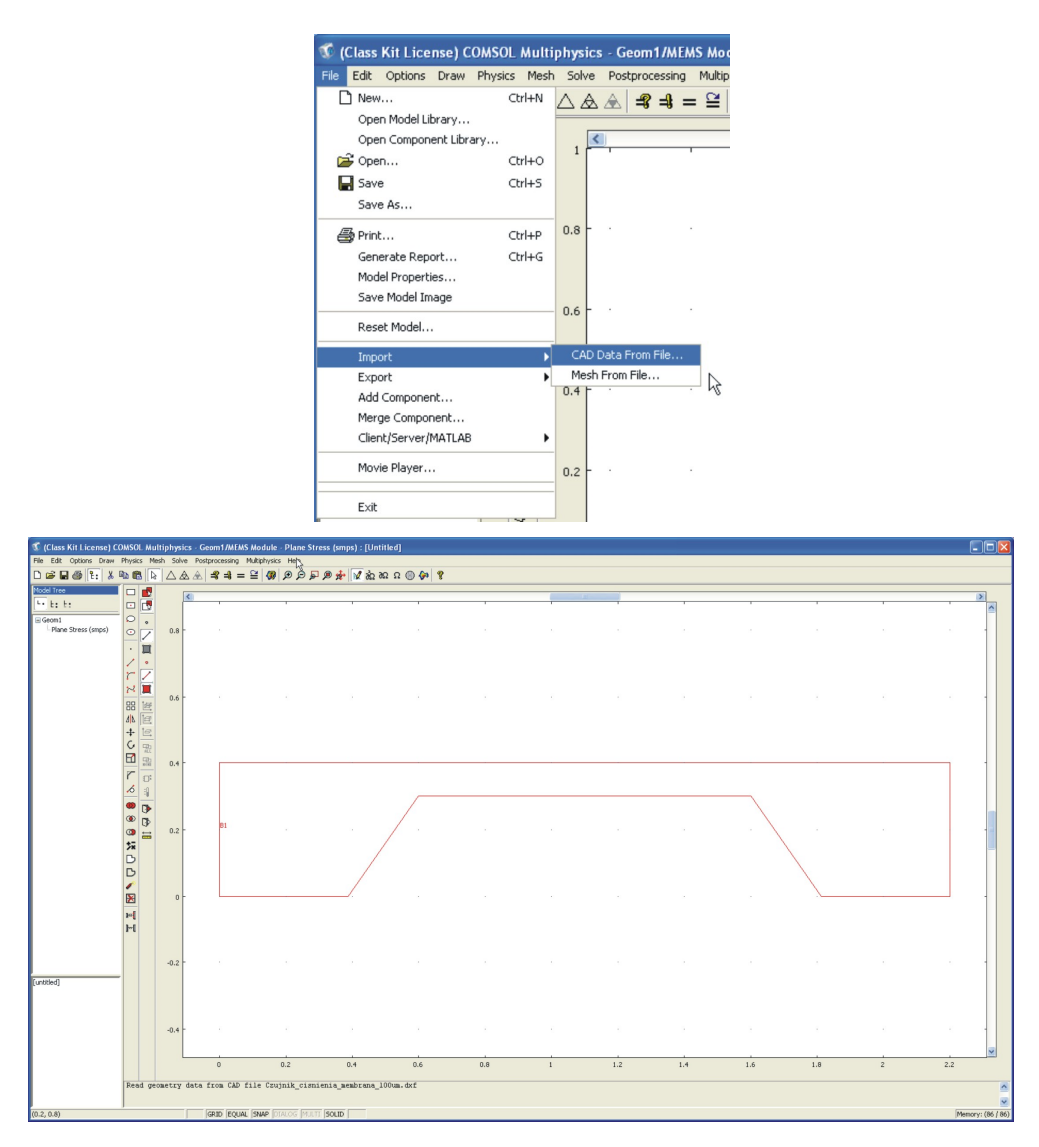

#### 2.2. Skalowanie.

Zaznacz obiekt i dopasuj jego wymiary (skalę) wykorzystując funkcję: *Draw / Modify / Scale*

lub przycisk (skrót) menu pionowego, wpisując odpowiednie wartości.

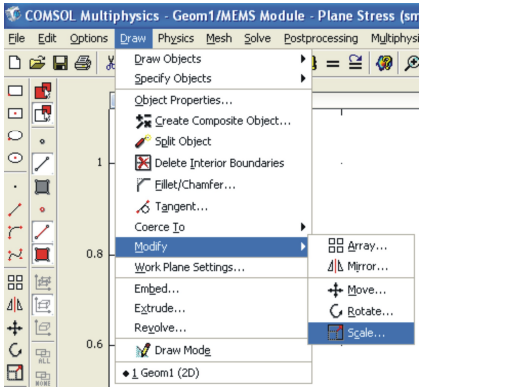

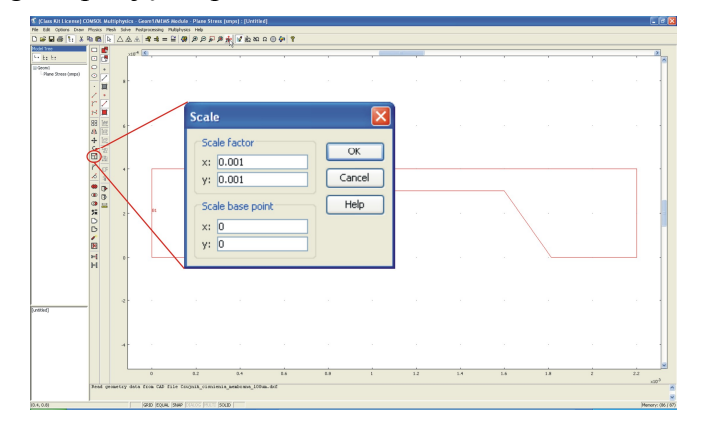

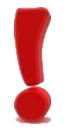

#### UWAGA:

Po zaimportowaniu pliku DXF, program COMSOL przyjmuje domyślnie wymiary w jednostkach SI, tj. jednostka = 1 metr.

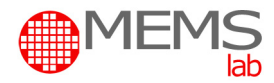

Po wyskalowaniu wykorzystaj funkcję dopasowania widoku obiektu do wielkości ekranu (*Zoom Extents*).

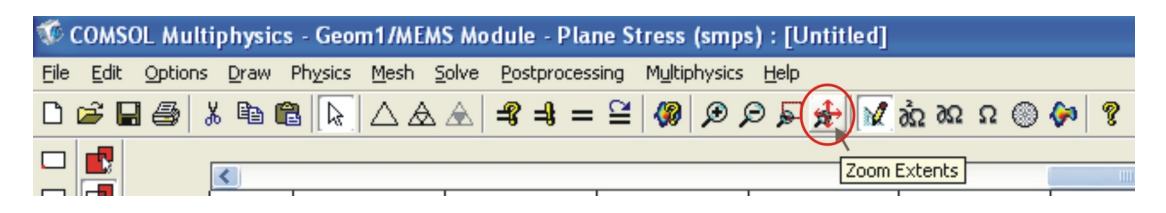

### 2.3. "Rozbijanie" obiektu.

Zaznacz obiekt i "Rozbij" na elementy (*Split Object*) wykorzystując funkcję: *Draw / Split object*

lub przycisk (skrót) menu pionowego.

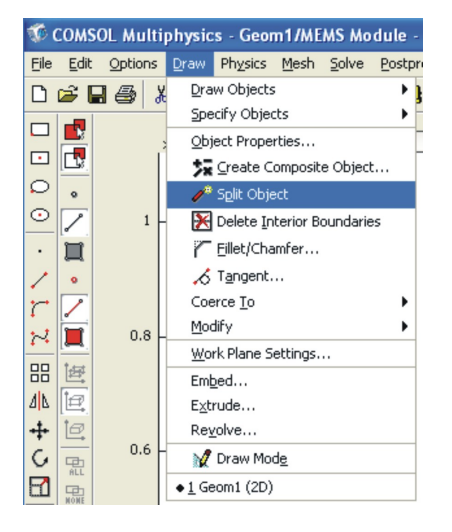

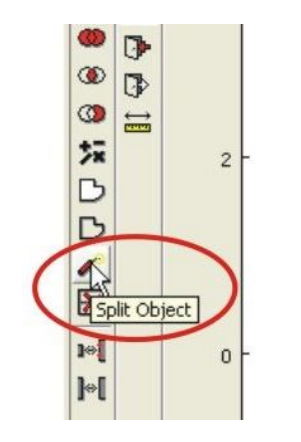

B2

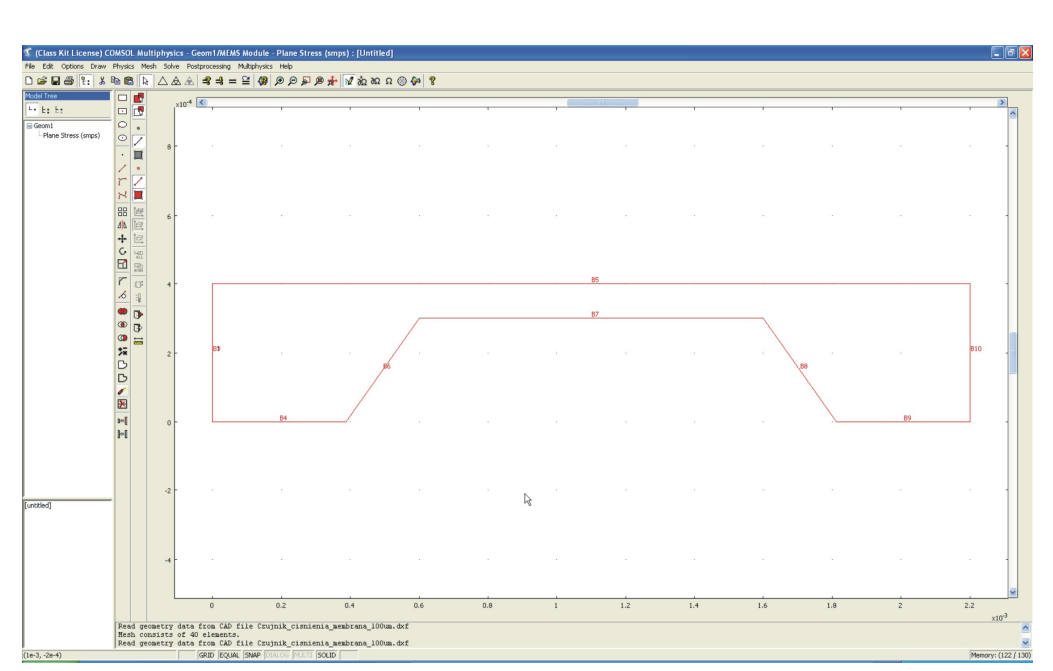

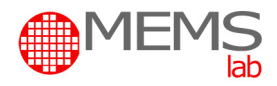

2.4. Tworzenie zwartego obiektu.

Zaznacz wszystkie elementy obiektu i utwórz obiekt zwarty wykorzystując funkcję: *Draw / Coerce To / Solid*

lub przycisk (skrót) menu pionowego.

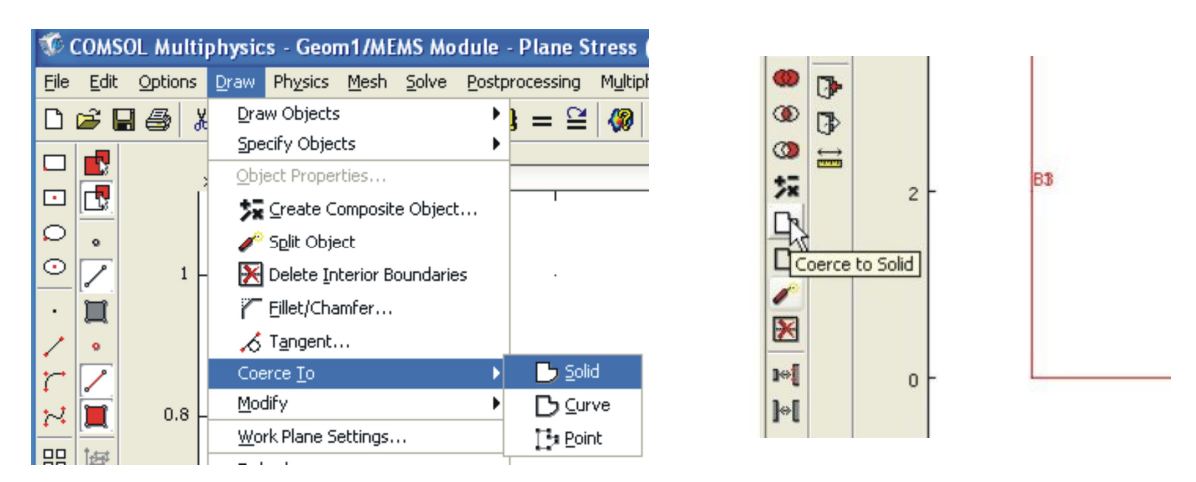

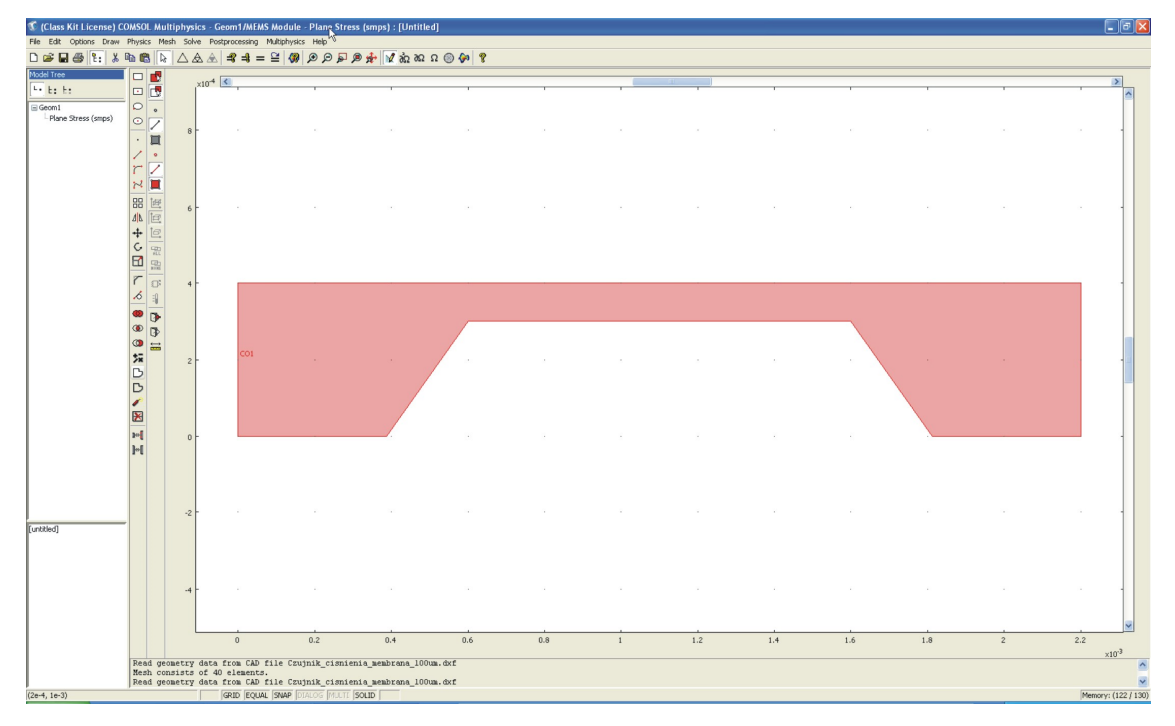

## *3. Parametry obiektu i symulacji.*

3.1. Przypisanie materiału z jakiego zbudowany jest obiekt. Wybierz opcję *Physics / Subdomain Settings*

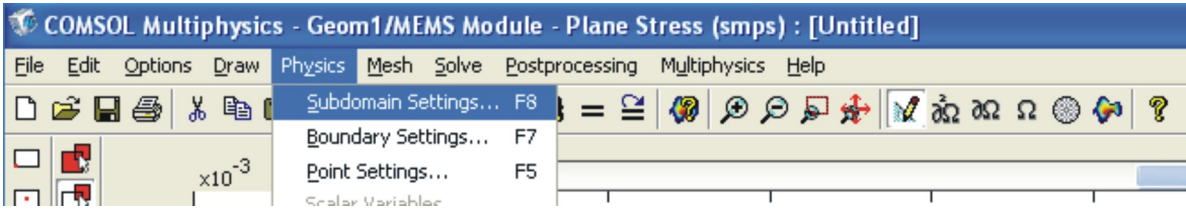

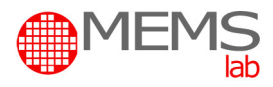

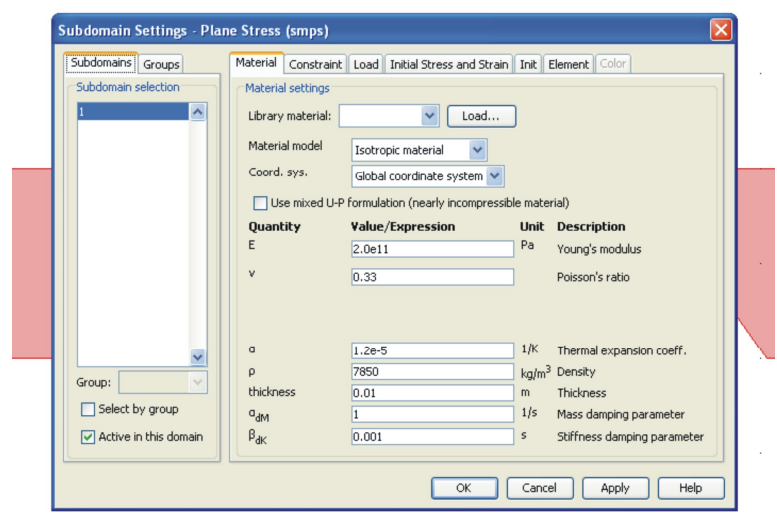

W oknie dialogowym *Subdomain selection* zaznacz numer obiektu:

Określ materiał obiektu wybierając go z bazy materiałów:

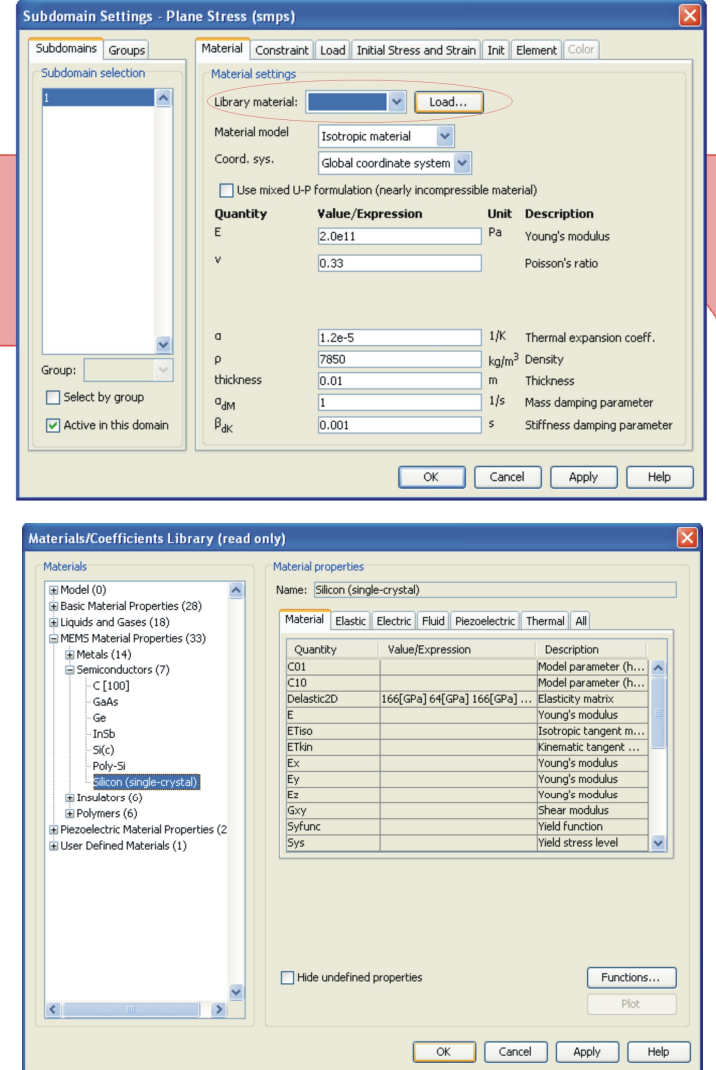

Wybór zatwierdź przyciskiem *Apply* a następnie *OK*.

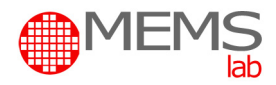

3.2. Zadanie warunków brzegowych. Wybierz opcję *Physics / Boundary Settings*

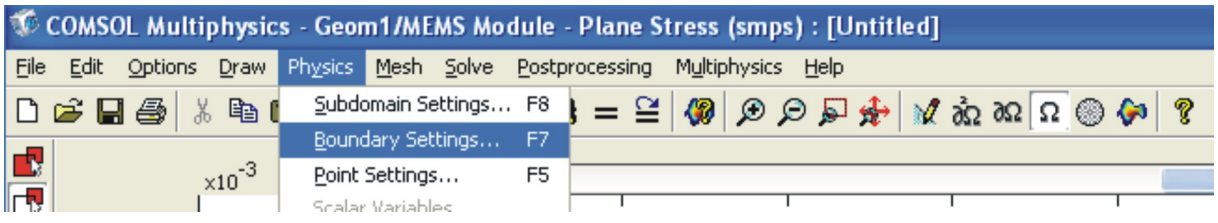

W oknie dialogowym *Boundary Settings* zaznacz odpowiednie elementy (odcinki) modelu w zakładce *Boundaries*, a następnie określ warunki brzegowe w zakładce *Constraint*:

- **Fixed** dla odcinków nieruchomych,
- **Free** dla odcinków ruchomych, na które nie działa bezpośrednio siła oraz dla odcinków ruchomych, na które siła działa bezpośrednio.

W zakładce *Load*, dla odcinków na które siła działa bezpośrednio, określ wartość ciśnienia.

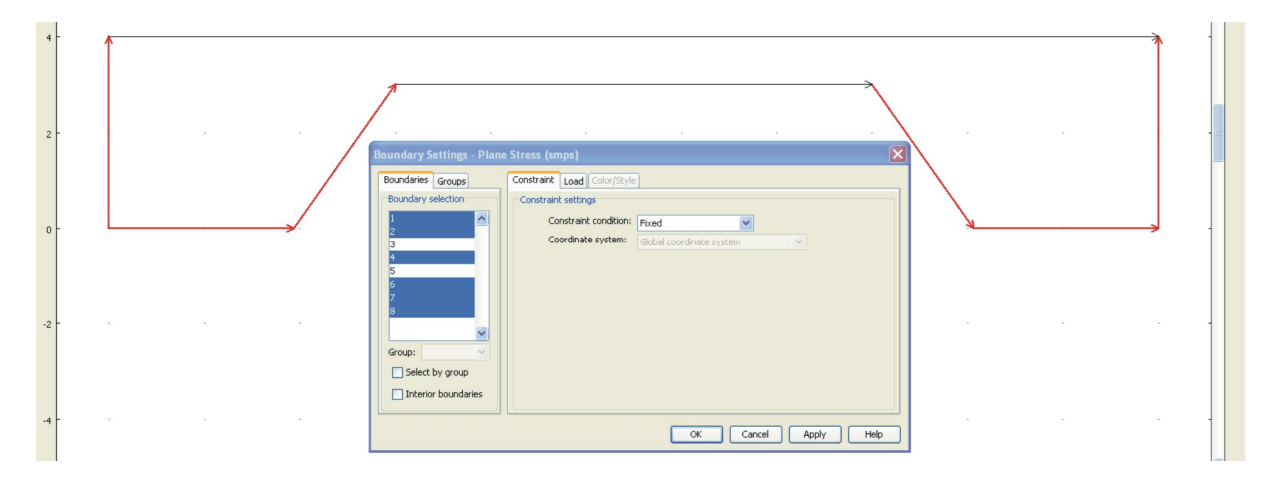

3.3. Podział obiektu na elementy skończone (meshowanie).

Wybierz opcję *Mesh* wykorzystując przycisk (skrót) menu podstawowego:

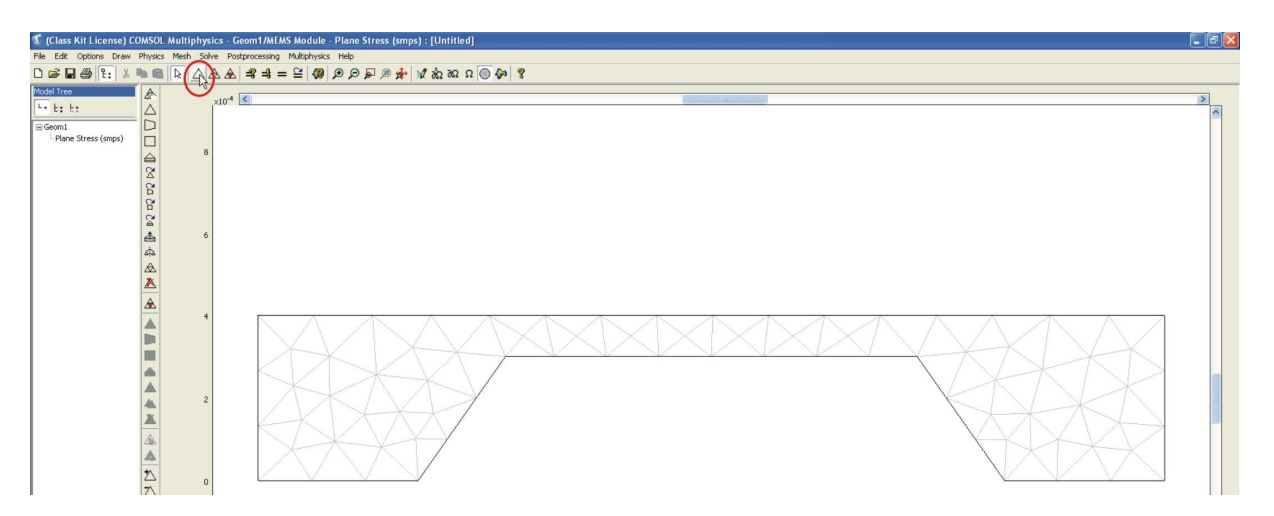

Zagęść siatkę wykorzystując przycisk (skrót) menu podstawowego:

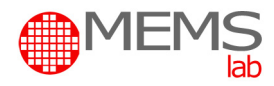

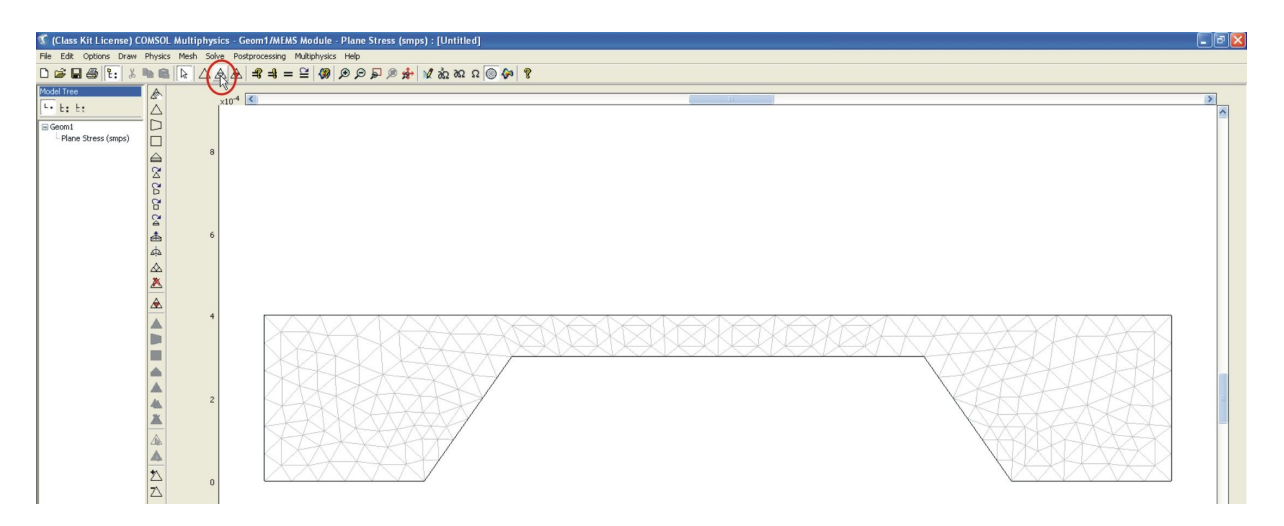

Jeśli to konieczne, zagęść siatkę lokalnie wykorzystując przycisk menu podstawowego:

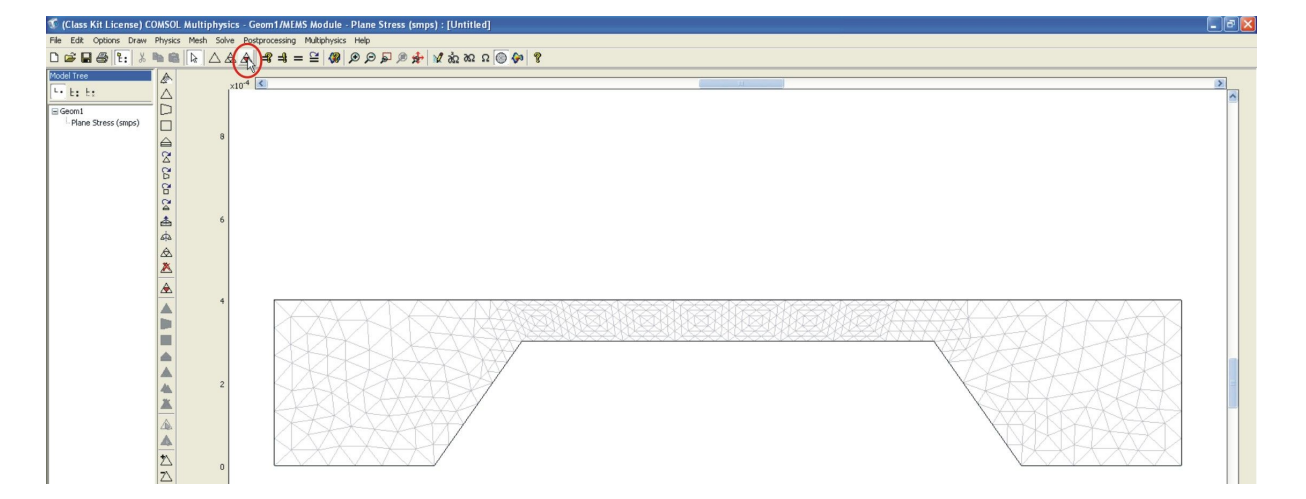

#### UWAGA:

Nie zagęszczaj siatki do przeprowadzenia pierwszej symulacji. Nie zagęszczaj zbytnio siatki w kolejnych próbach, gdyż może to znacząco obciążyć komputer. Podczas symulacji dla kolejnych wartości ciśnienia stosuj zawsze tę sama gęstość siatki – jednakowe warunki symulacji i otrzymanych wyników.

#### 3.4. Przeprowadzenie symulacji.

Wybierz opcję *Solve / Solve problem*

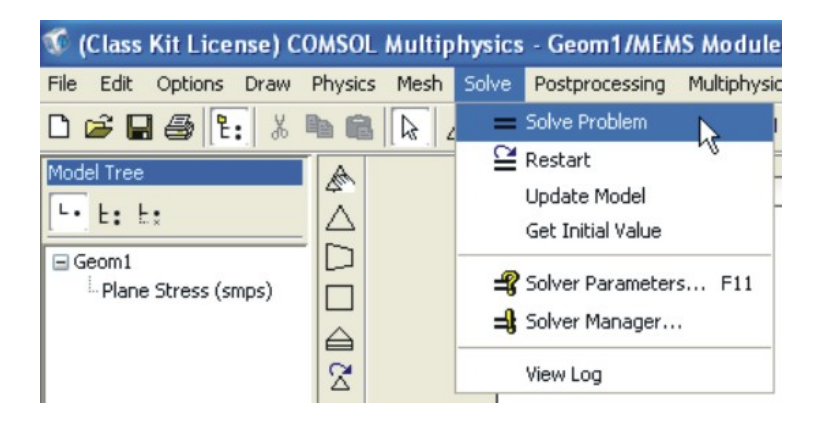

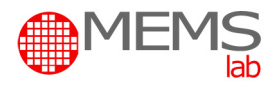

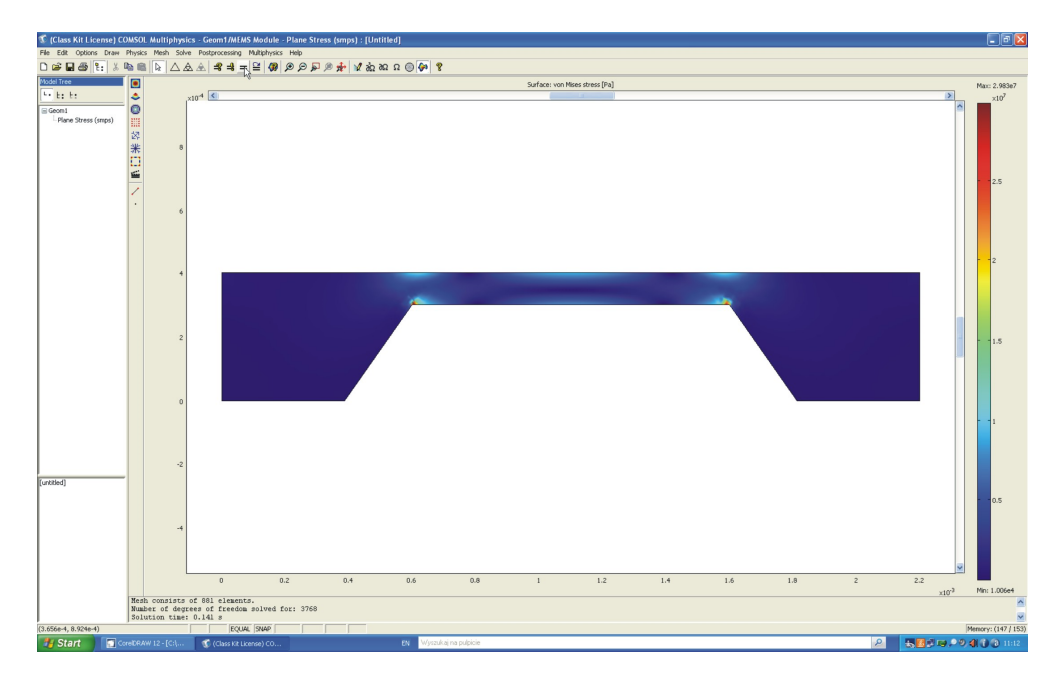

Rezultatem będzie model struktury z nałożoną mapą wartości i skalą.

## 3.5. Prezentacja wyników.

Wybierz opcję *Postprocessing / Plot Parameters*

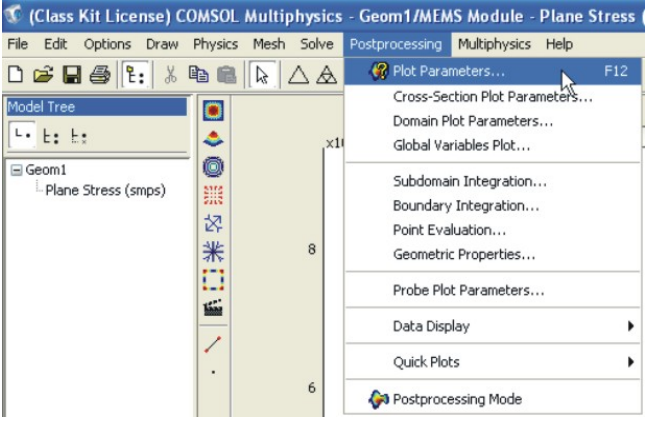

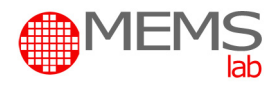

W zakładce **Surface** w opcji **Predefined quantities** wybierz odpowiedni rodzaj naprężenia (von Mises) lub odkształceń (y-displacement).

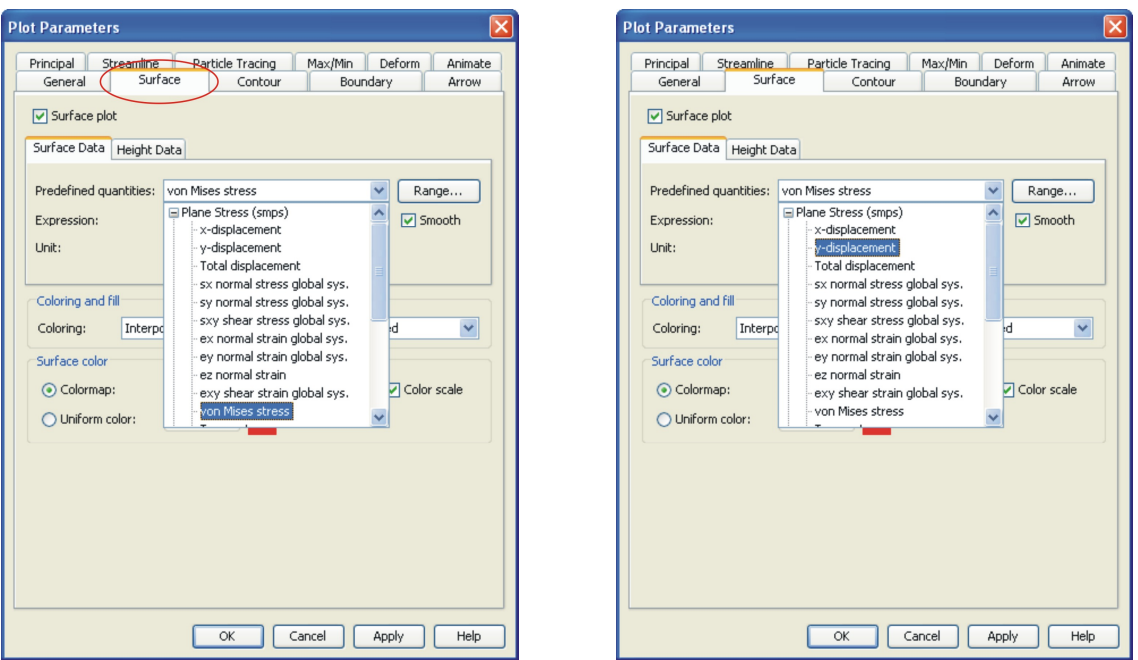

Wybór zatwierdź przyciskiem *Apply* a następnie *OK*.

Aby zobaczyć wyniki odkształcenia membrany wybierz opcję *Postprocessing / Plot Parameters,* a następnie w zakładce *Deform* zaznacz *Deformed shape plot*

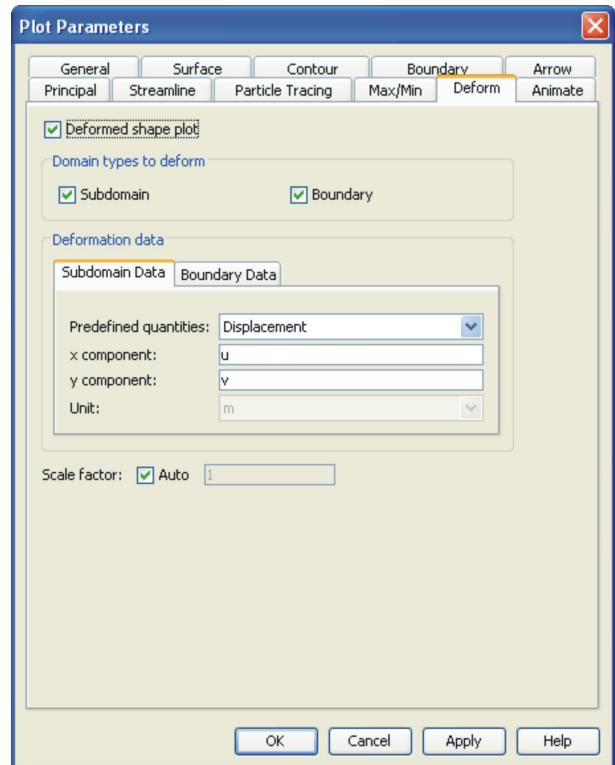

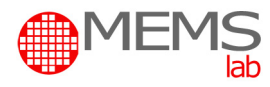

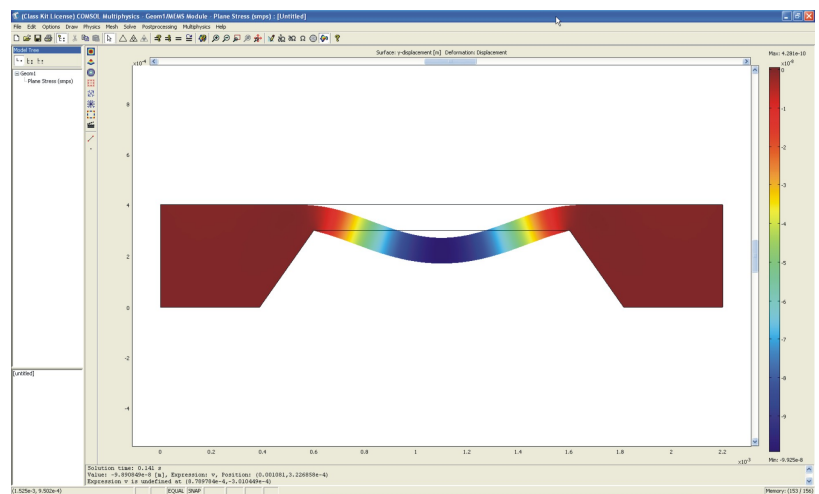

Aby uzyskać efekt animacji wybierz opcję *Postprocessing / Plot Parameters,* a następnie w zakładce *Animate* ustaw parametry animacji i włącz *Start Animation*

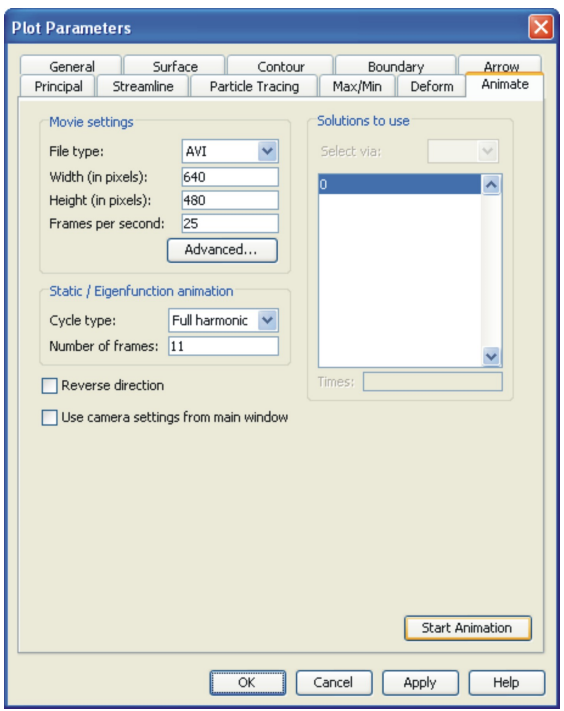

# **Zagadnienia do samodzielnego przygotowania:**

- 1. Modelowanie zjawisk fizycznych wspomagane komputerowo podać przykłady narzędzi informatycznych.
- 2. Podać i krótko scharakteryzować metodę matematyczną, którą wykorzystuje się do modelowania komputerowego.
- 3. Podstawowe informacje na temat krystalografii krzemu płaszczyzny, orientacje krystalograficzne, kąty między płaszczyznami.
- 4. Wzory możliwe do uzyskania podczas mokrego, anizotropowego trawienia krzemu w roztworach ługów, w zależności od orientacji krystalograficznej podłoża krzemowego.
- 5. Naprężenie von Missesa wyjaśnić pojęcie; wskazać maksymalną dopuszczalną wartość tego naprężenia dla struktur mikromechanicznych.